## 快速連上 Classroom、Meet

一、打開瀏覽器,網址列輸入 <https://www.google.com/>, 網頁右上角以滑鼠點擊【登入】。

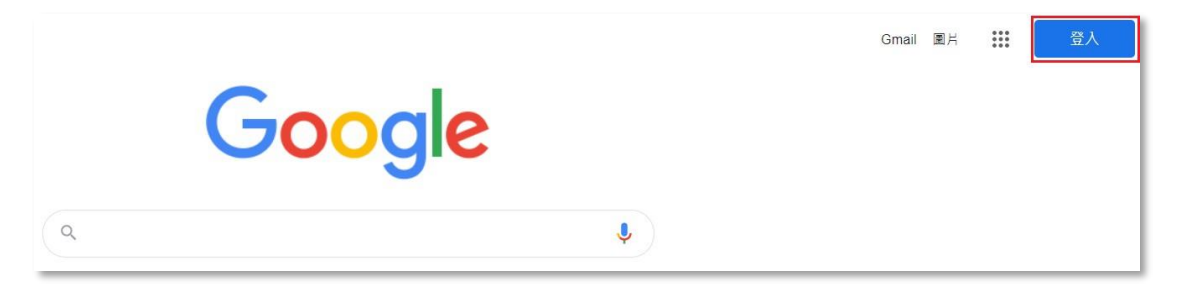

二、輸入局端提供的 Google 帳號,格式如下,

校務行政自訂帳號[@apps.ntpc.edu.tw](mailto:校務行政自訂帳號@apps.ntpc.edu.tw),以下範例的自訂帳號

為 【1234】,請您自行更換為個人的自訂帳號。

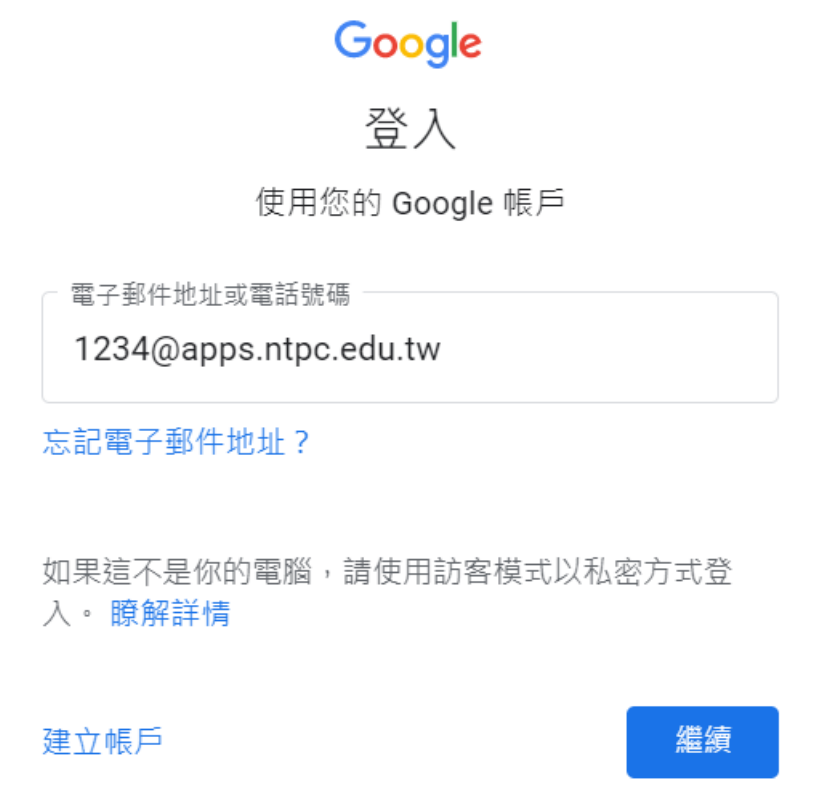

三、 輸入校務行政系統的帳號及密碼。

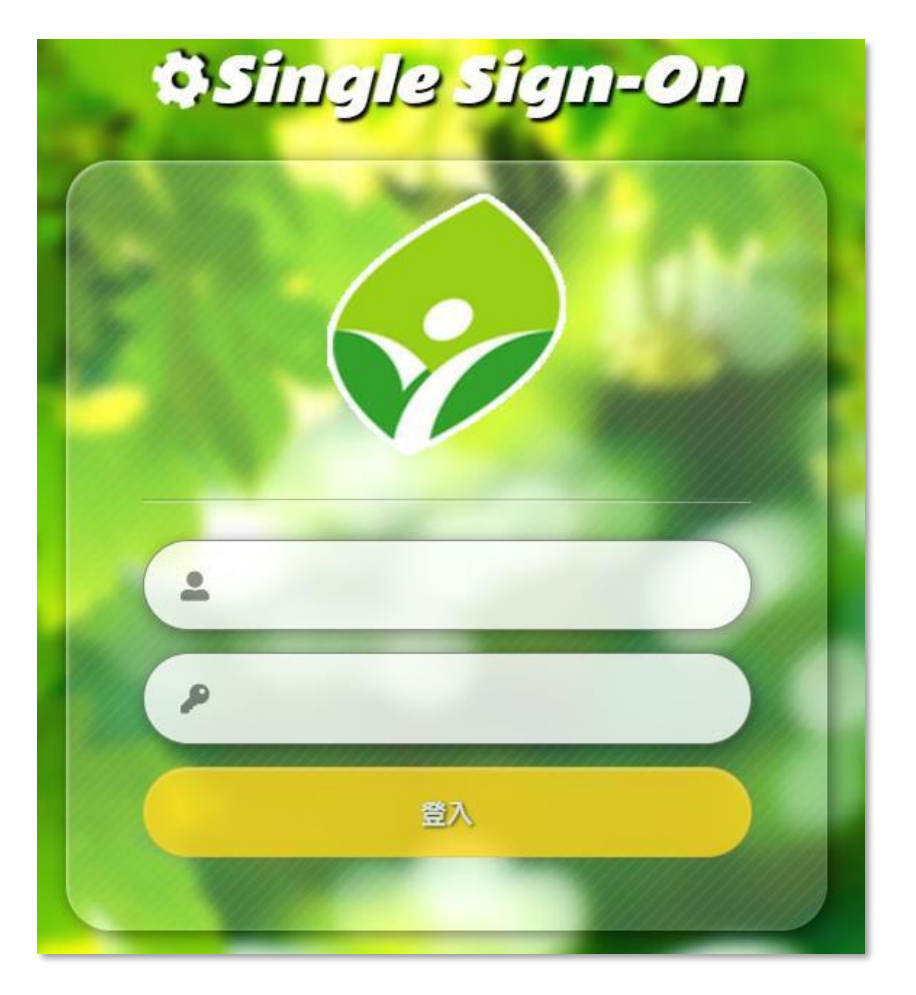

四、登入成功網頁右上角會出現您的姓名。

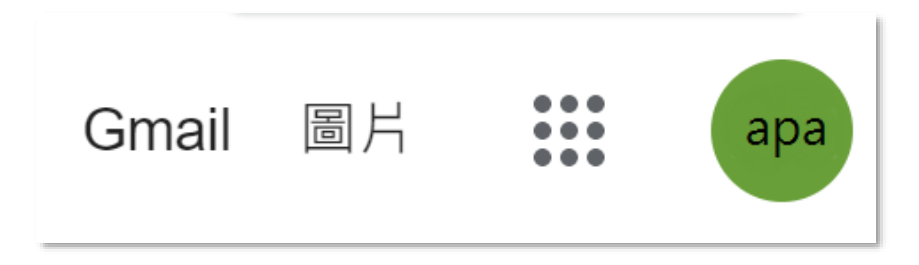

五、請先取得教師提供的【課程代碼及會議代碼】,接著以滑 鼠點擊右上角九宮格,點擊Classroom或Meet,輸入相關代碼, 即可參加Classroom或Meet。

## (一)參加Classroom 1.以滑鼠點擊【 + 】。

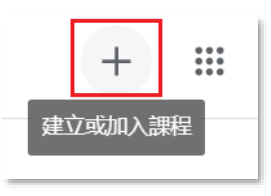

2.以滑鼠點擊【加入課程】。

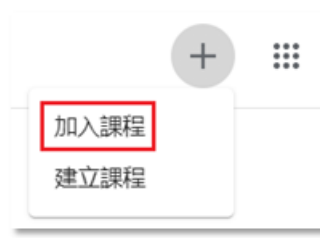

3.輸入【課程代碼】。

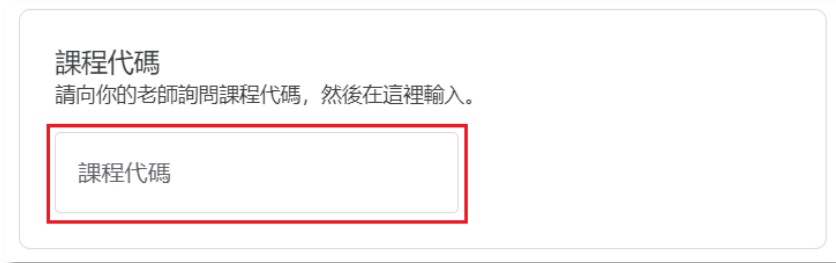

4.開始上課。

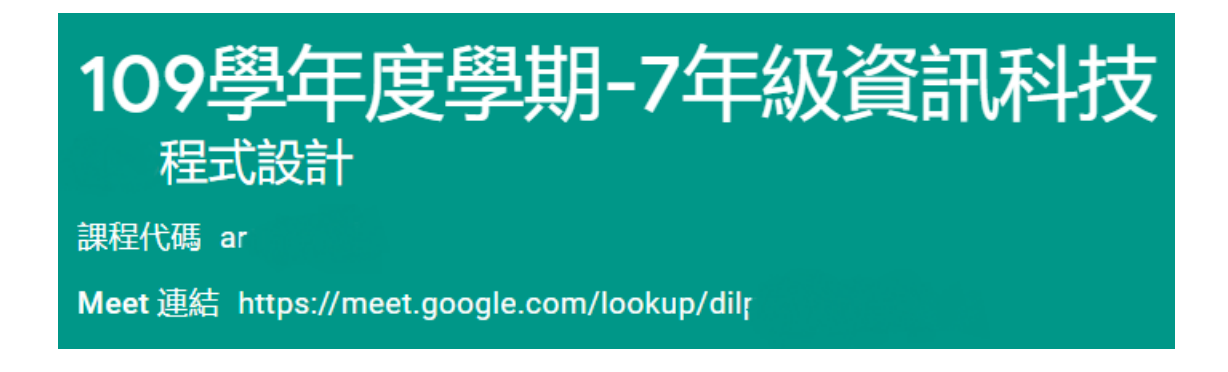

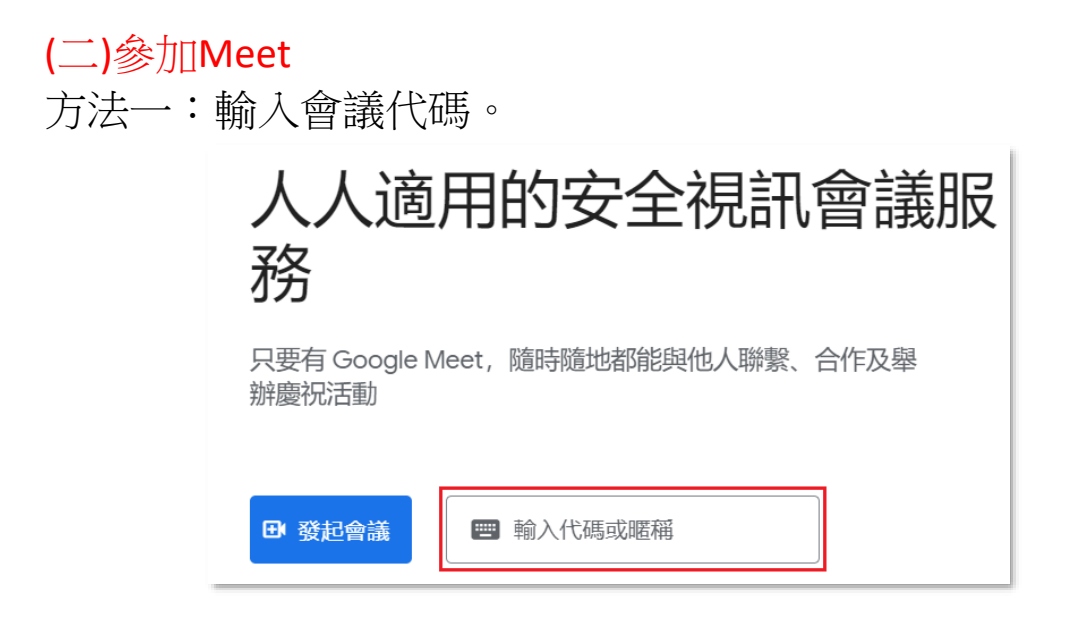

方法二:進入Classroom後,以滑鼠點擊【Meet連結】。

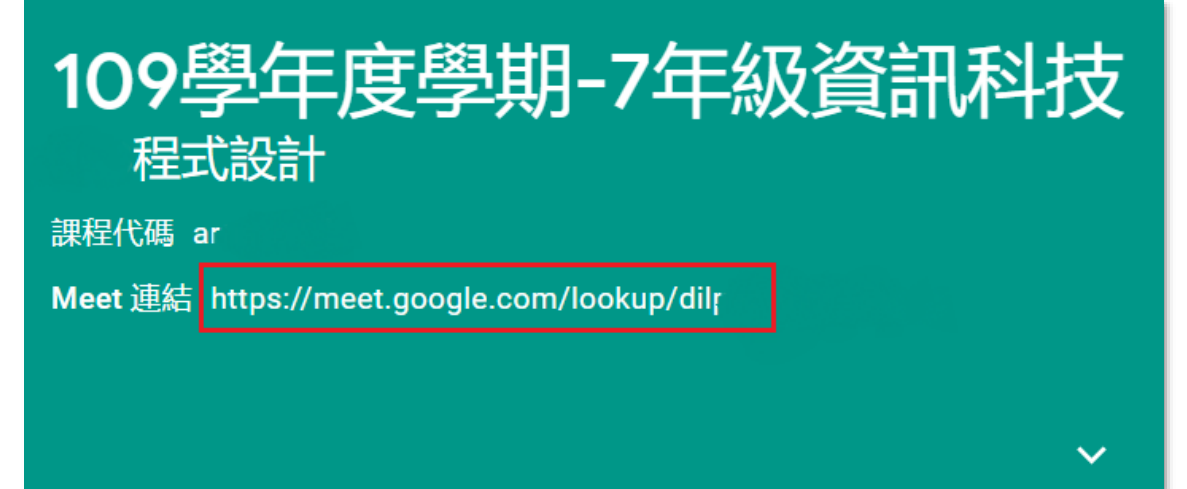